## 会社登録

## 会社情報を登録します。

- 1) 会社登録
	- ① システム管理メニューより「会社情報の設定」を選択します。
	- ② 以下の画面が開くので、必要に応じて修正します。
	- ③ 「更新」ボタンを押すと設定完了です。

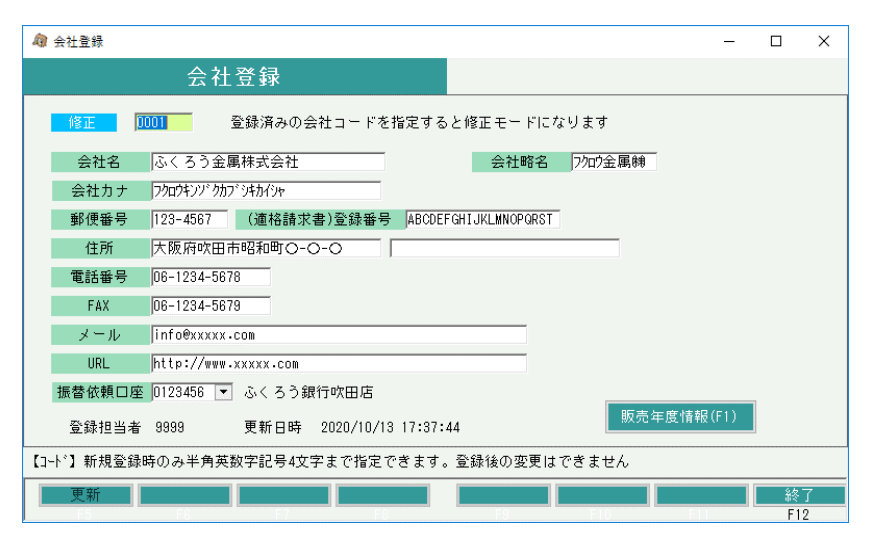

<sup>・</sup>システム導入時には会社データが1つ作成されている状態となりますので、 修正にて会社情報を登録してください。

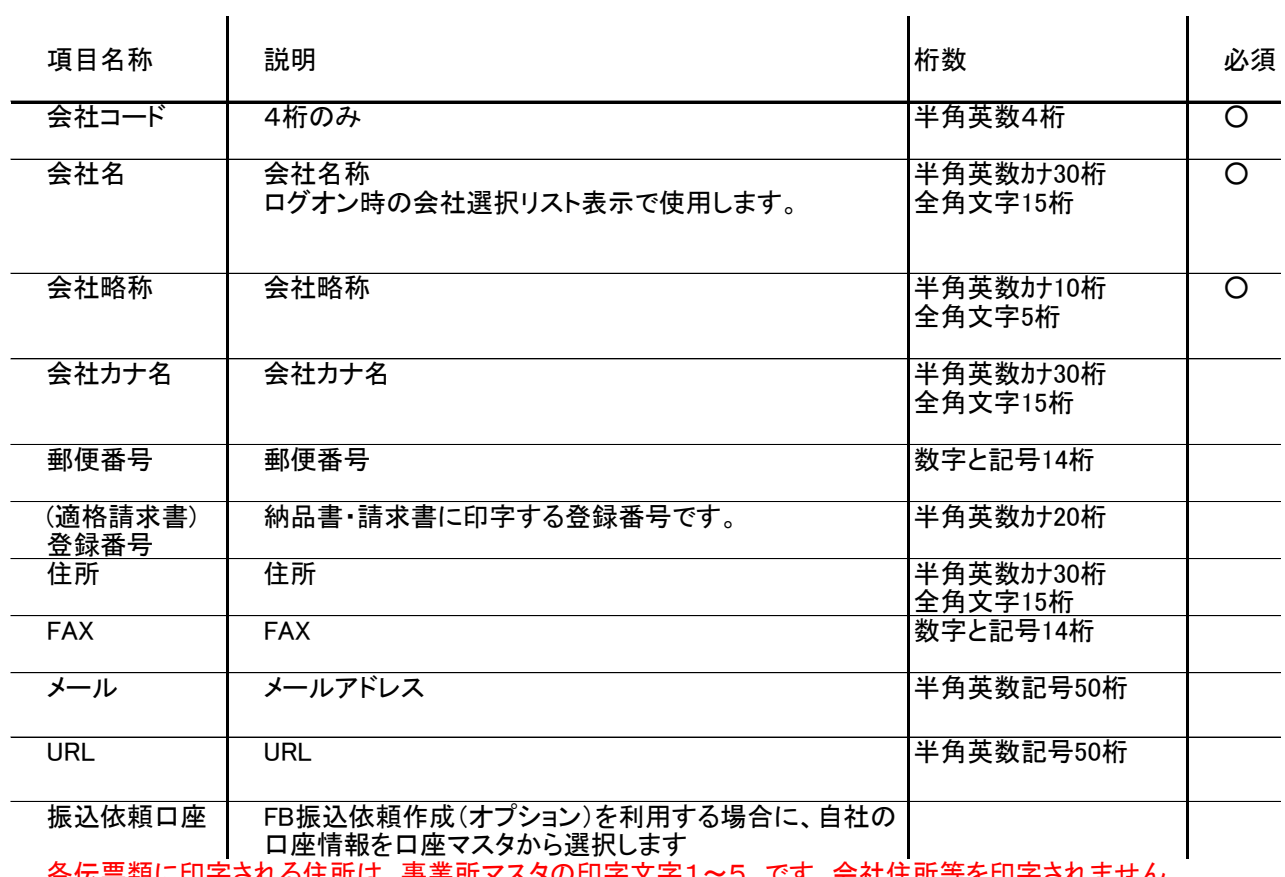

a) 会社情報設定項目の説明

各伝票類に印字される住所は、事業所マスタの印字文字1~5 です。会社住所等を印字されません メールやURLはどこでも使用していません。参考として入力できます。

2) 販売年度情報の確認

販売年度情報とは、決算期ごとに設定できる情報のことです。 通常は、存在する決算期を越えた日付でどれかの伝票を作成すると、自動でその期間までの 販売年度データが作成されます。

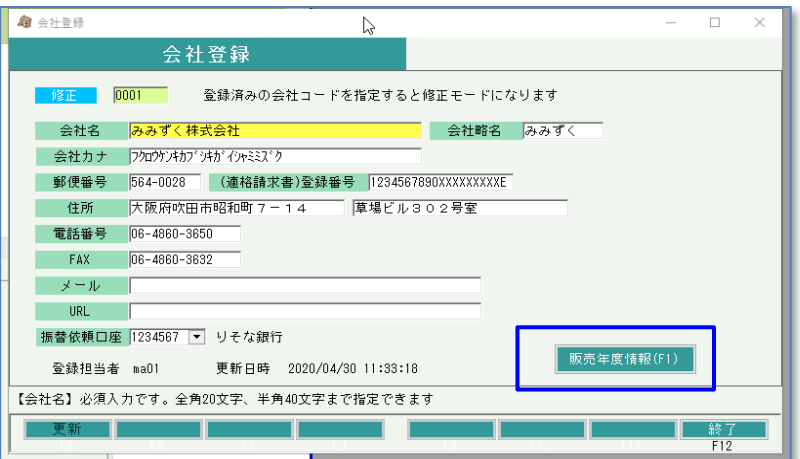

会社登録の画面にて「販売年度情報」ボタンを押すと販売年度情報の確認画面が表示されます

| $\mathcal{L}$<br>販売年度情報<br>$\times$                                  |    |          |    |          |          |          |          |          |         |
|----------------------------------------------------------------------|----|----------|----|----------|----------|----------|----------|----------|---------|
|                                                                      | 削除 | 決算年月日    | 期数 | 西暦自年月日   | 西暦至年月日   | 1月目      | 2月目      | 3月目      | 4月E     |
|                                                                      |    | 20110899 |    | 20100901 | 20110831 | 20100999 | 20101099 | 20101199 | 2010129 |
| $\overline{2}$                                                       |    | 20120899 | 2  | 20110901 | 20120831 | 20110999 | 20111099 | 20111199 | 2011129 |
| 3                                                                    |    | 20130899 | 3  | 20120901 | 20130831 | 20120999 | 20121099 | 20121199 | 2012129 |
| 4                                                                    |    | 20140899 | 4  | 20130901 | 20140831 | 20130999 | 20131099 | 20131199 | 2013129 |
| 5                                                                    |    | 20150899 | 5  | 20140901 | 20150831 | 20140999 | 20141099 | 20141199 | 2014129 |
| R                                                                    |    | 20160899 | 6. | 20150901 | 20160831 | 20150999 | 20151099 | 20151199 | 2015129 |
| 7                                                                    |    | 20170899 | 7  | 20160901 | 20170831 | 20160999 | 20161099 | 20161199 | 2016129 |
| 8                                                                    |    | 20180899 | 8  | 20170901 | 20180831 | 20170999 | 20171099 | 20171199 | 2017129 |
| ********<br>********<br><b>ANIANAAI</b><br>$\blacktriangleleft$<br>▸ |    |          |    |          |          |          |          |          |         |
| 【削除】この行を削除する場合はチェックをつけてください                                          |    |          |    |          |          |          |          |          |         |
| 削除(D)<br>追加(A)<br>閉じる(Esc)                                           |    |          |    |          |          |          |          |          |         |

販売年度情報の変更はできません